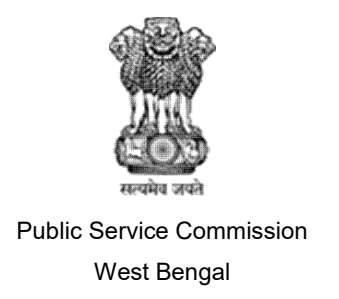

**Step 1:** Please click on "wbpsc.gov.in" and click "APPLY ONLINE"

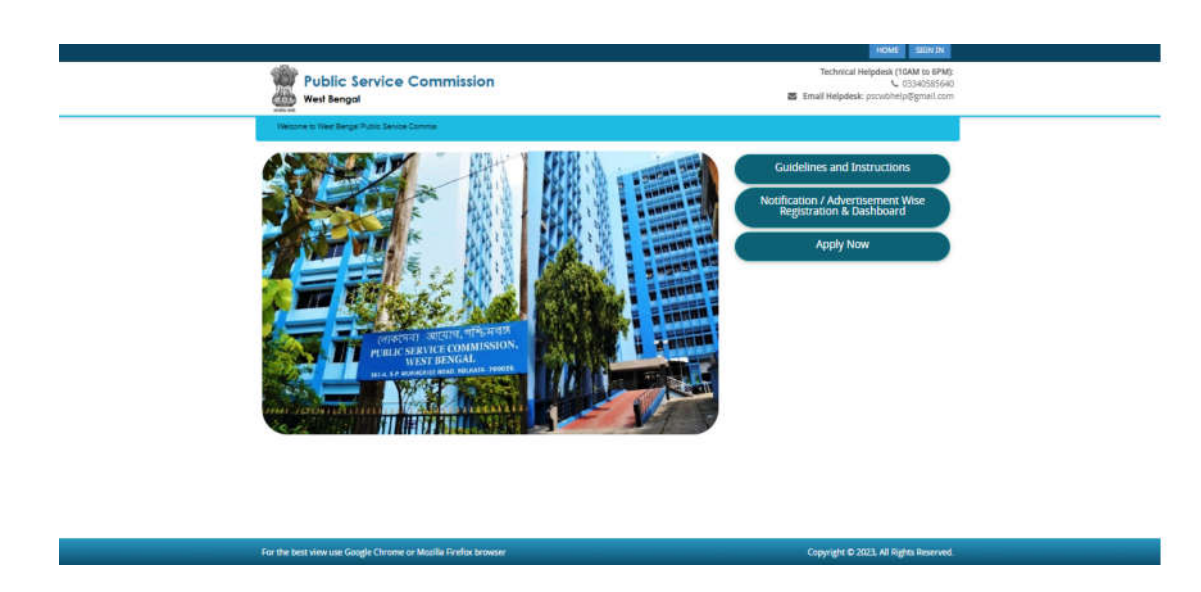

**Step 2:** Please click on " **Advertisement Wise Registration** "Given at the right side of the home page.

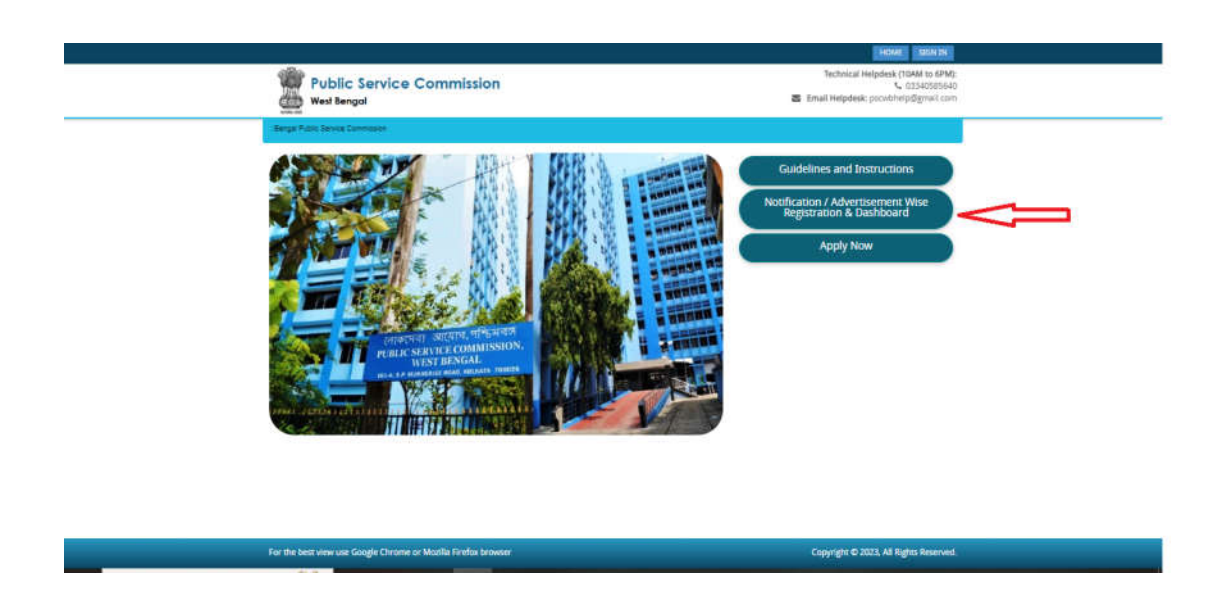

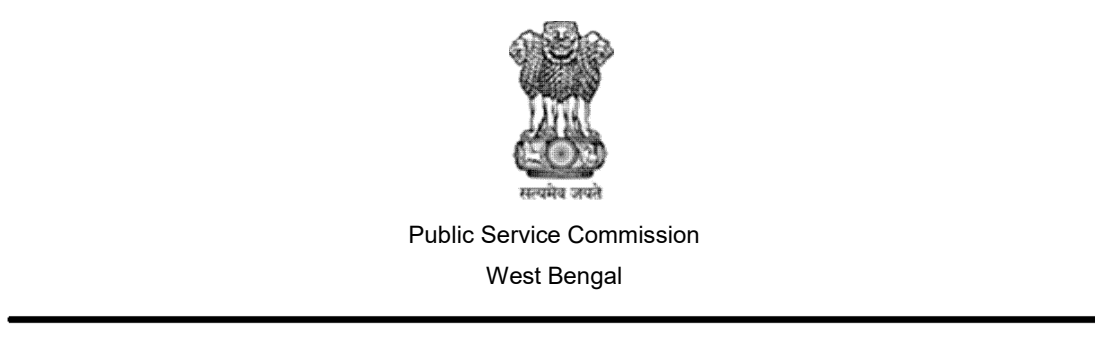

**Step 3:** Select registration for which post, enter your mobile number and fill catcher then click on "**save & proceed**".

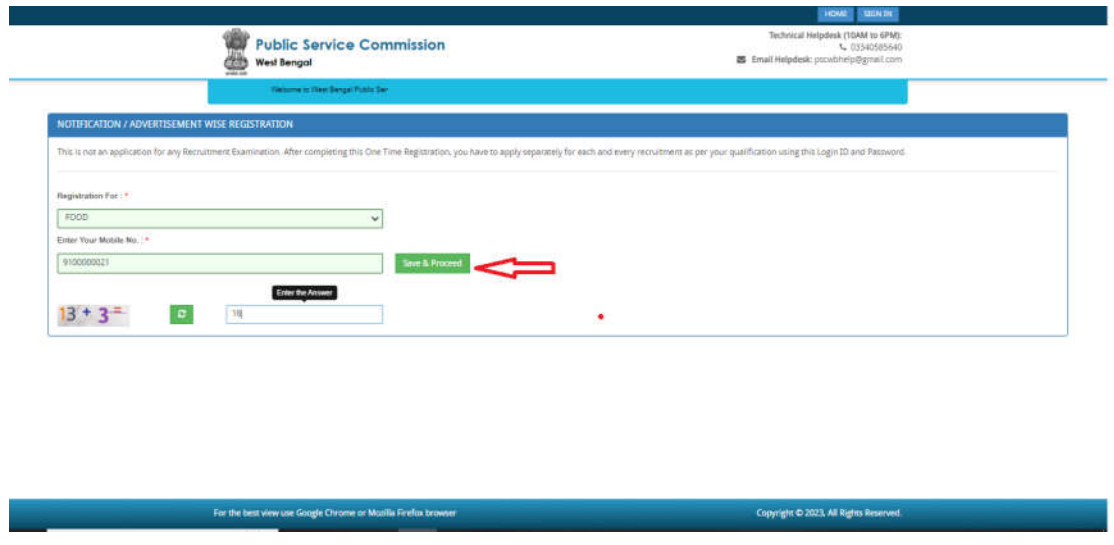

**Step 4:** Filled login details put your password as per instruction and your email id, personal details & verified your phone number with OTP and select category details. Fields marked with "**Red colored bullets**" cannot be left blank. Once all the fields are filled up, the applicants are required to click on "**save & proceed**".

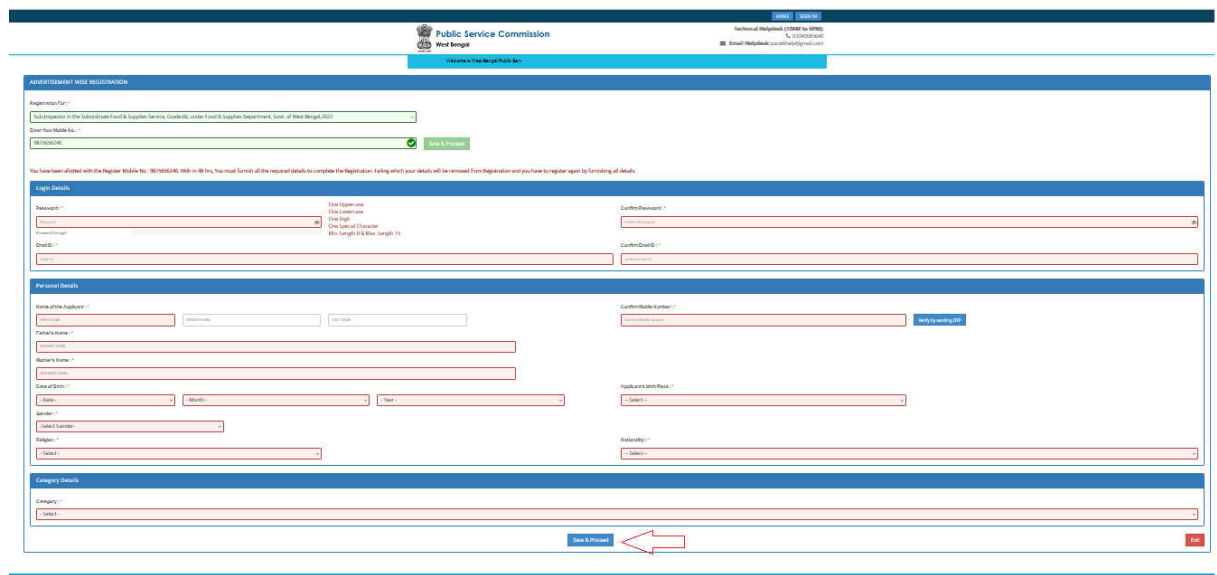

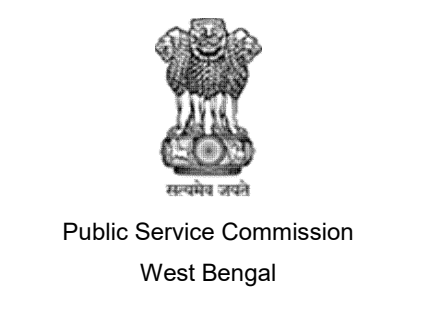

**Step 5:** Filled address details, fields marked with "**Red colored bullets**" cannot be blank. Once all the fields are filled up, the applicants are required to click "**save & proceed**".

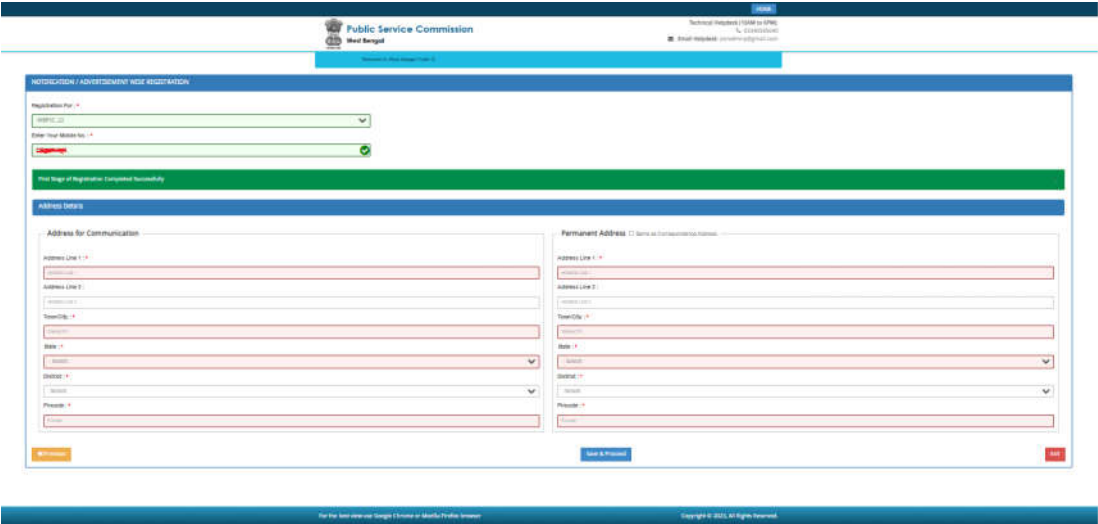

**Step 6** : Choose the image file (jpeg format; photo should be within 3.5 x 4.5 cm in size, scanning resolution should be within 100 dpi & file size not more than 100 kb) of your scanned passport size photograph and signature and click 'Choose file' button given below the Box. After you have successfully uploaded the photograph and signature one by one, you will see the following page and required to click "**save & proceed**" .

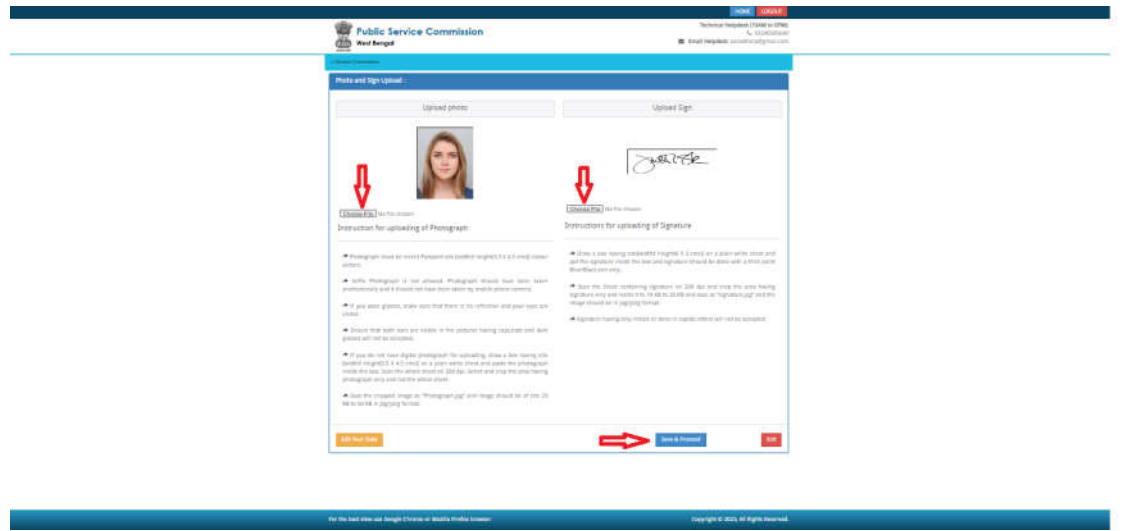

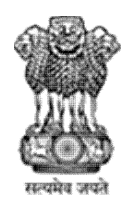

Public Service Commission

West Bengal

#### **Guidelines for filling up of the Online Application Form for various posts**

**How to Upload image file** : (In jpeg format, size limit 100kb of scanned photograph and signature)

Step 1: To upload the image file of your scanned passport size color photograph and signature, click the 'Choose file' button available on the panel, then select your photo and signature. On clicking, you will see the following screen: (Your scanned passport photo should be within 3.5 x 4.5 cm in size, scanning resolution should be within 100 dpi & file size should be less than 100 KB.)

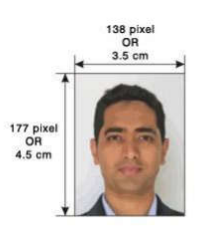

If you are facing any problem to upload your photo and signature rejected by the system,

Please resize your scan photo and signature. Steps:

- 1. Right click on the scanned photo file  $\rightarrow$  Open with  $\rightarrow$  Microsoft Office Picture Manager
- 2. Then look at the top menus, Click Picture  $\rightarrow$  Resize
- 3. Now look at the right panel, Select the radio button Custom width x height, and write width = 138px, height =  $177px$ . Then Click OK to complete.
- 4. If you are not able to do this properly, then you can try 'Crop' feature for the 'Picture' menu
- 5. The save the file.

**Step 7**: click on "I accept above declaration" check box and then click "**save and proceed**".

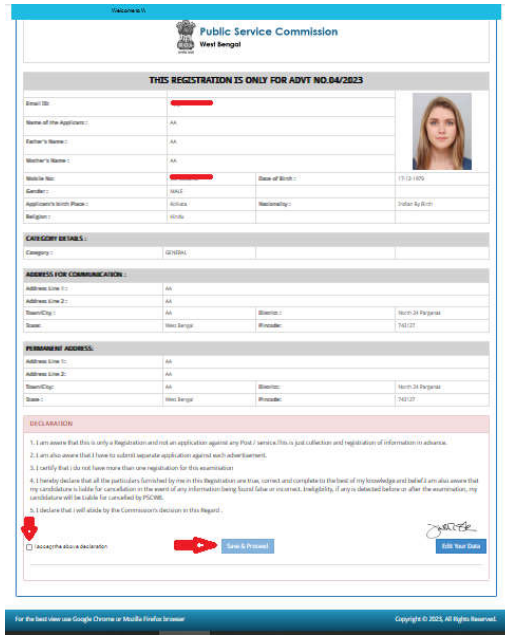

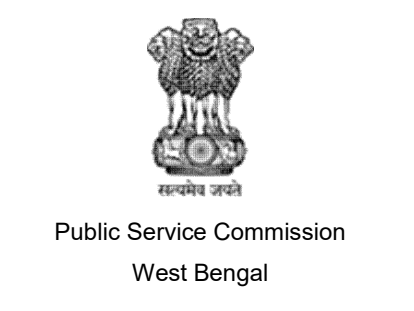

**Step 8**: After final submission preview page.

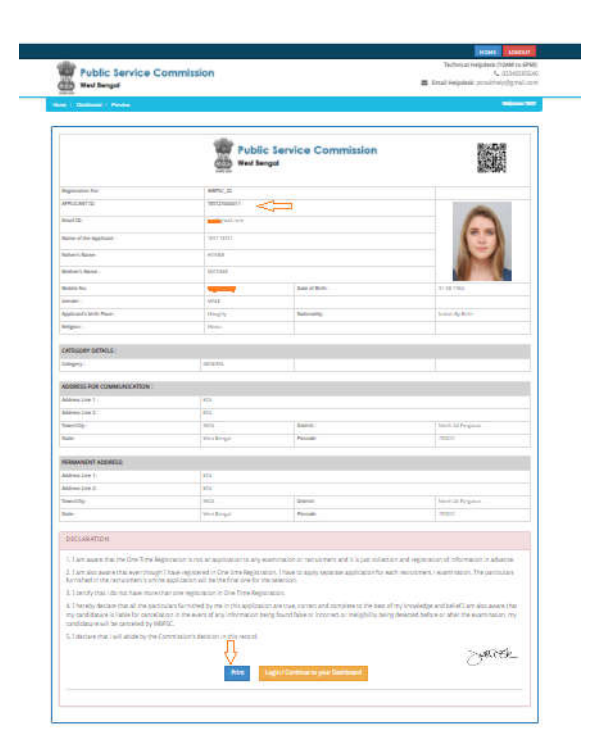

After final submission now the applicants will be allowed to login with the Applicant id / Enrollment id and password which are valid for this examination only.

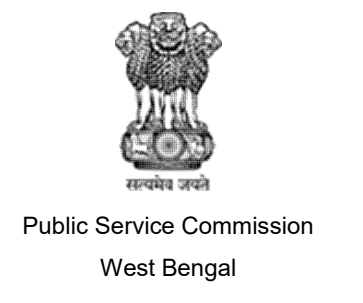

STEP 9: Please click on "Apply now" as per the below screenshot.

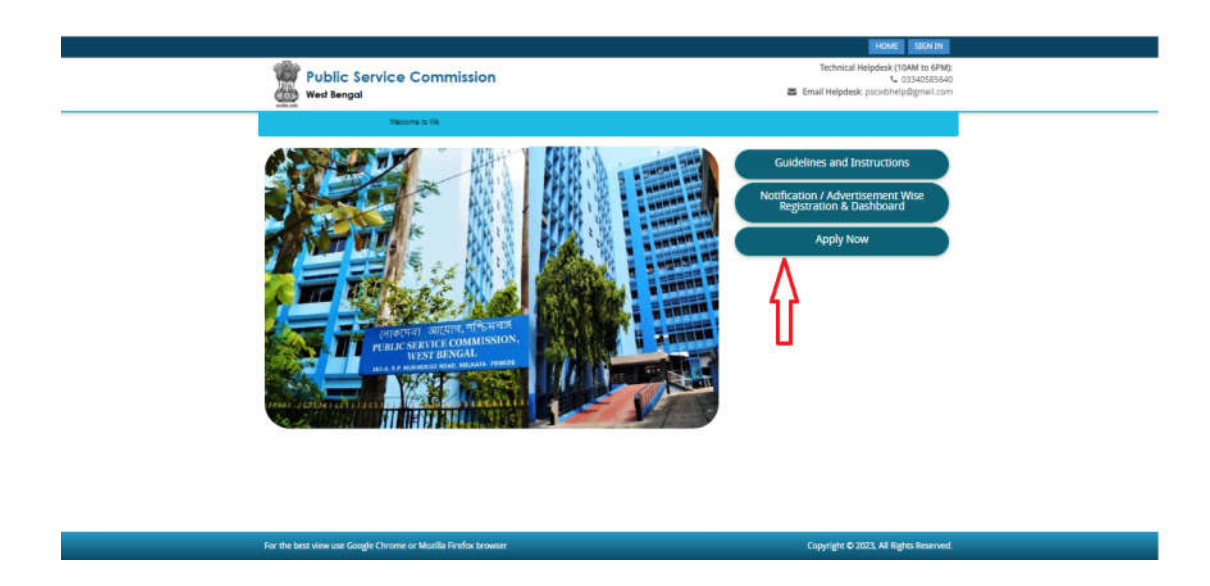

STEP 10: Please click on "SING IN" or "Apply Now" as per the below screenshot.

For the bint view use Google Chrome or Mozilla Firefox browse

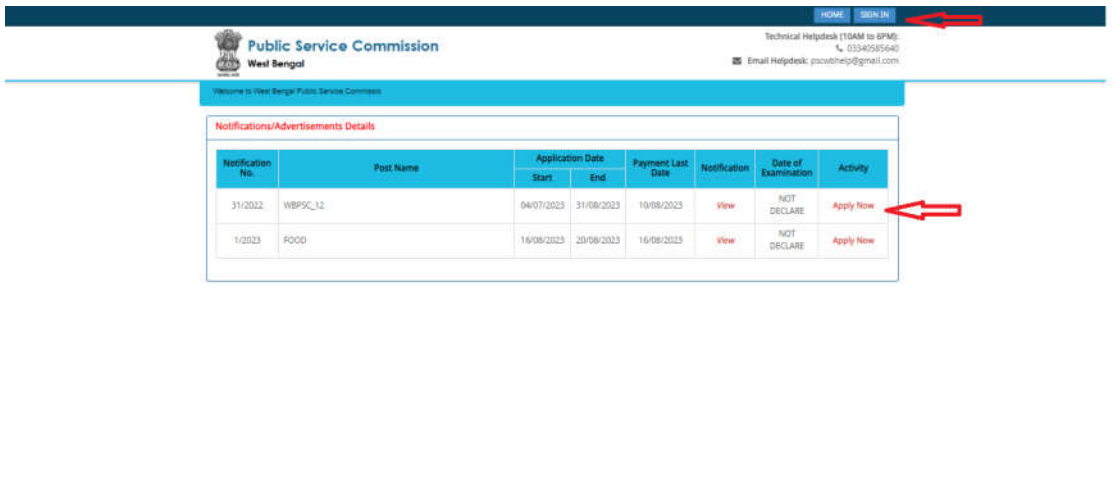

Copyright @ 2023, All Rights Reserved

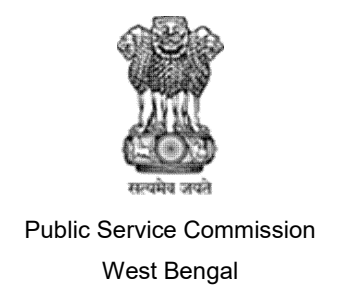

STEP 11: Applicants can sign in into the portal with the Applicant id, password and captcha then click on submit as per the below screenshot.

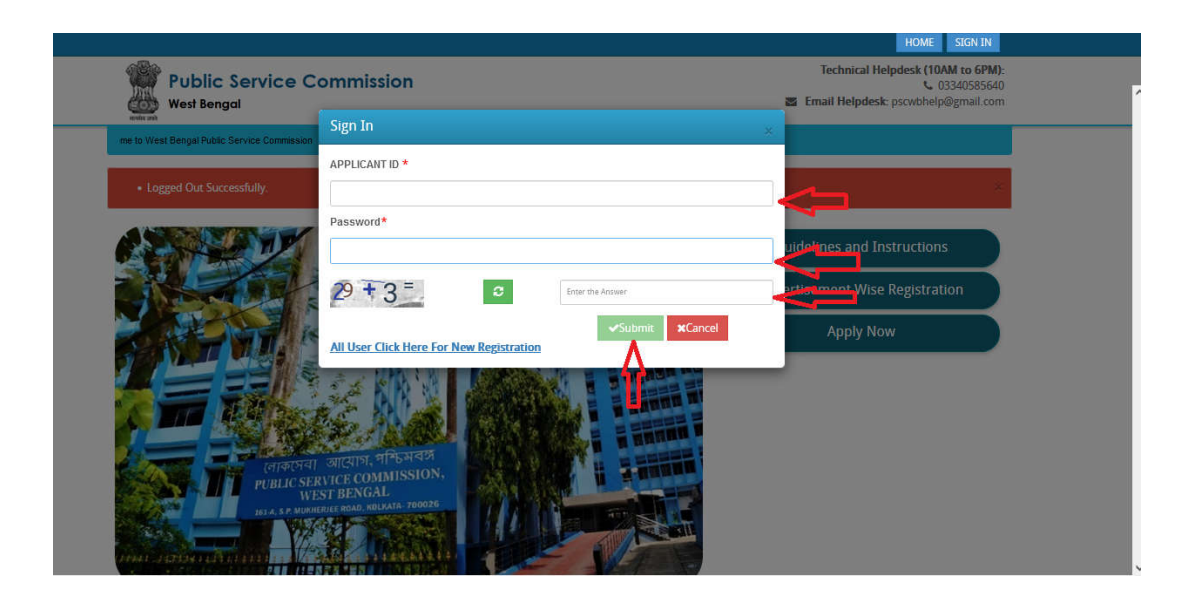

STEP 12: Click on "CURRENT APPLICATION" for application as per the below screenshot.

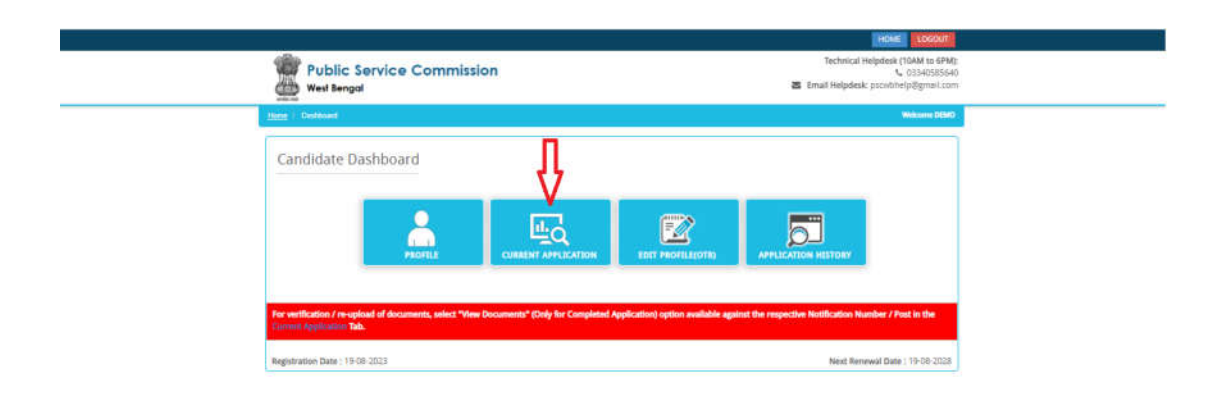

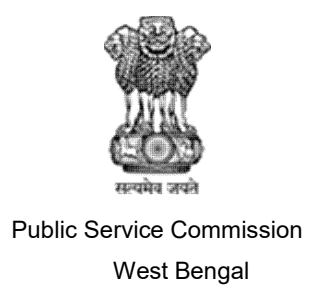

STEP 13: The applicants are required to select the Examination Name "Post Name" as per the below screenshot.

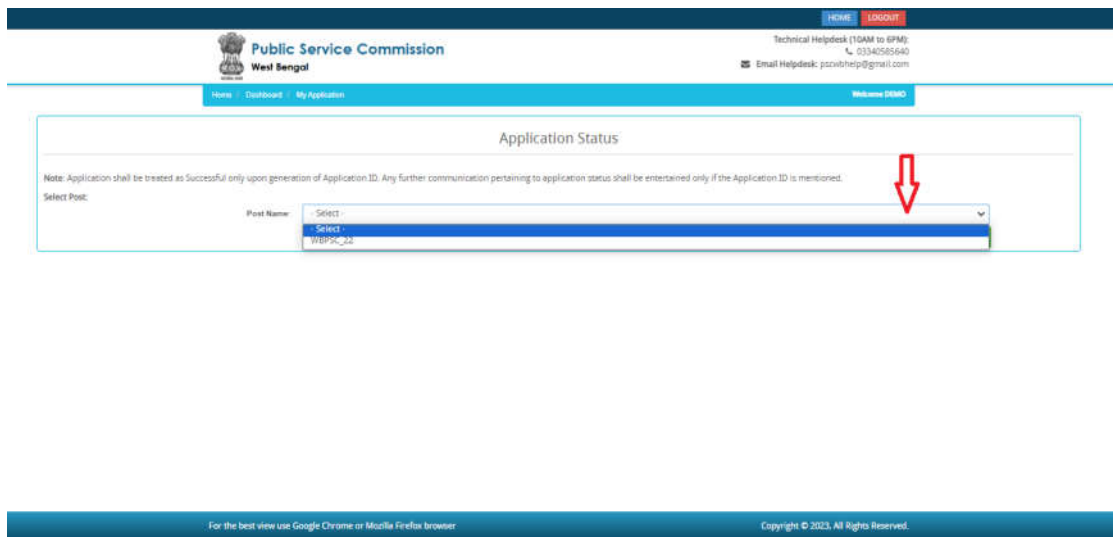

STEP 14: Click on for "Recruitment Details" and "Continue" button to proceed further for filling up the application form.

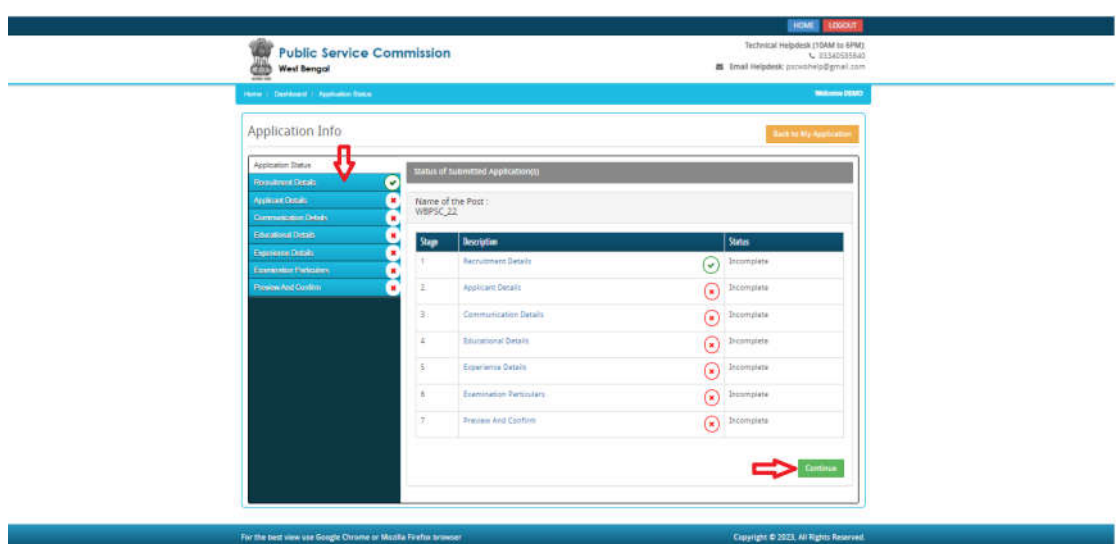

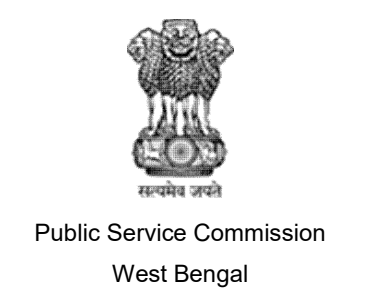

STEP 15: The applicants are required to select the Examination Name and Check the eligibility and in case the candidate fulfils the required eligibility criteria for the examination, he/she has to click on "check box" and then click "Save & Continue" button to proceed further for filling up the application form.

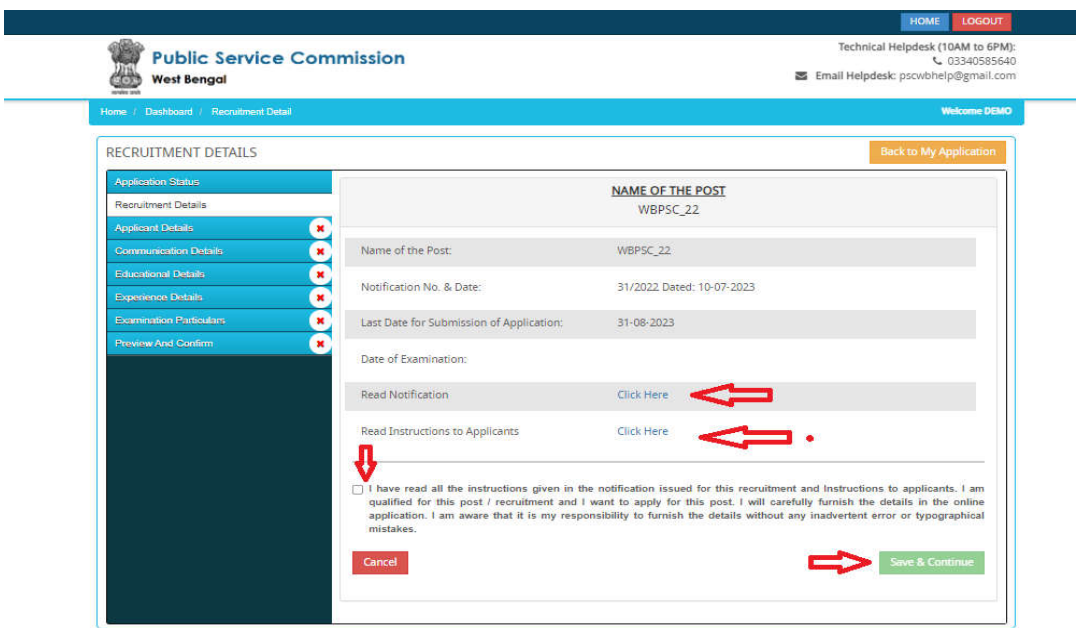

STEP 16: Fill the application details and all the required fields .he/she has to click on "check box" and then click "Save & Continue" button to proceed further for filling up the application form.

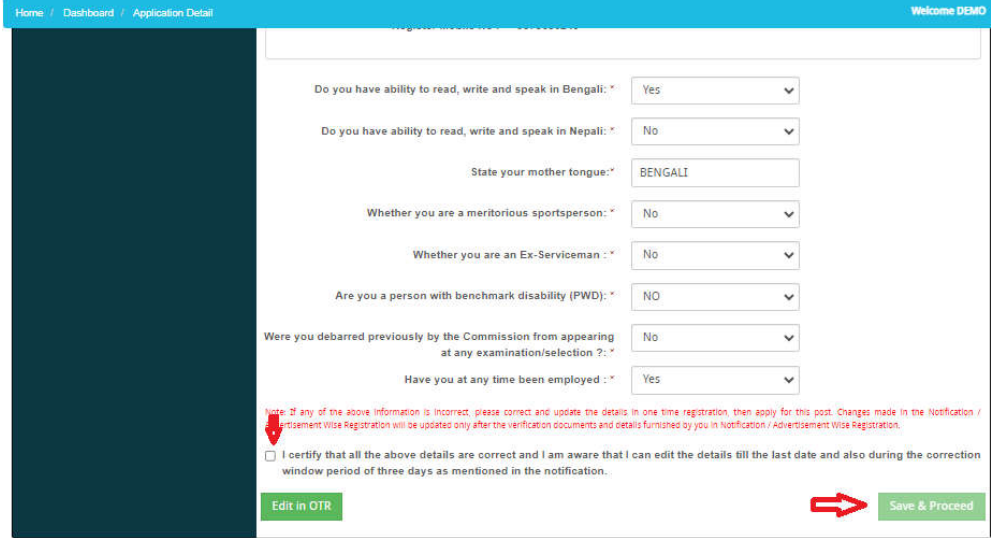

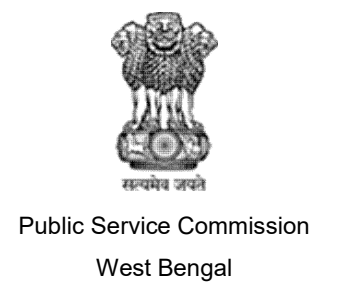

STEP 17: The applicants are required to check 'Communication details', he/she has to click on "check box" and then click "Save & Continue" button to proceed further for filling up the application form.

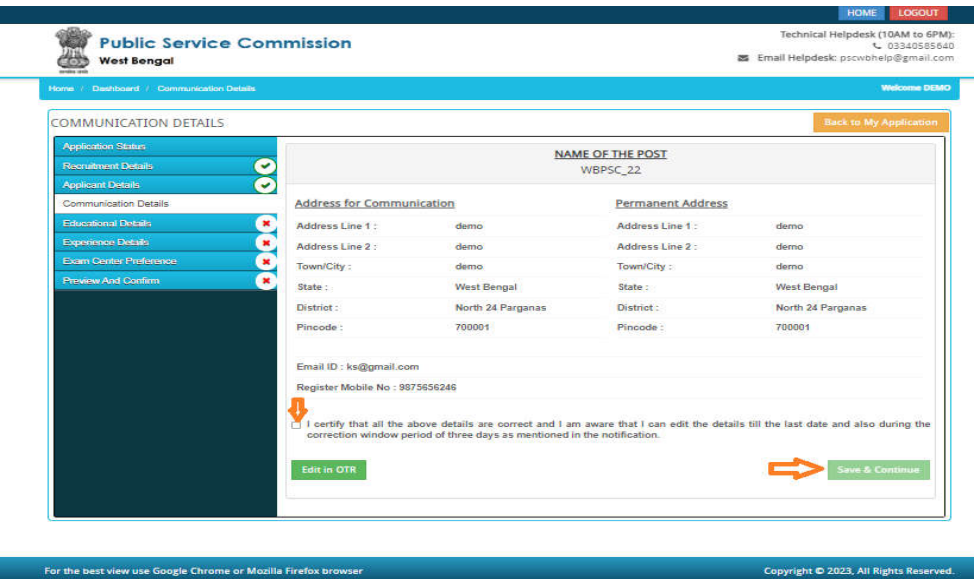

STEP 18 :After filling up application click the "Save and Continue" Button given at the bottom you have filled up all the required fields of the "Academic Details", here you add your passed examination details and Click on the "Save & Continue" button.

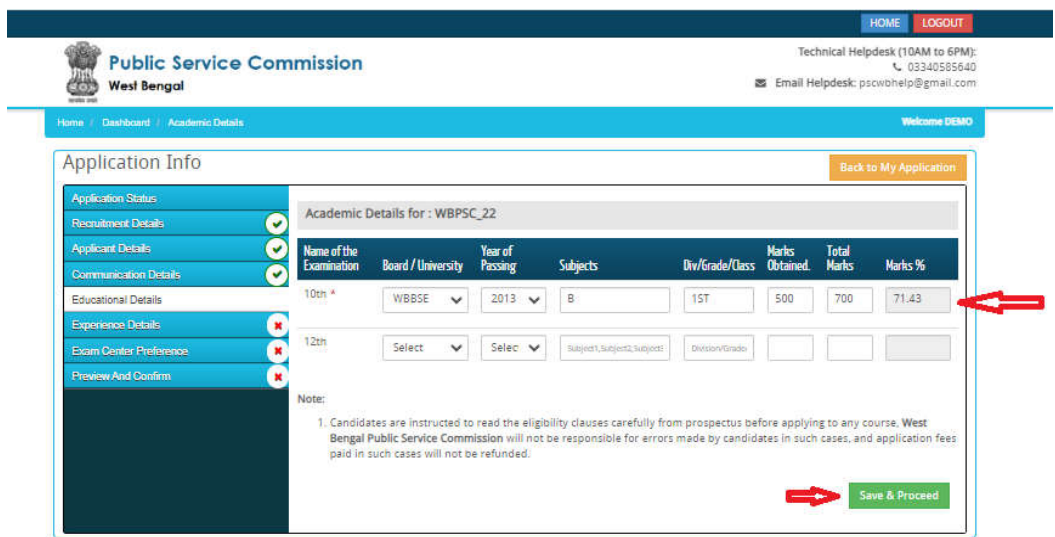

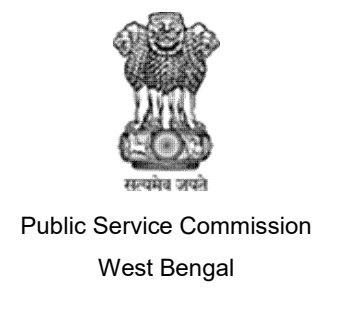

STEP 19: The applicants have experience then he/she fill that, it is not required field for all applicants.

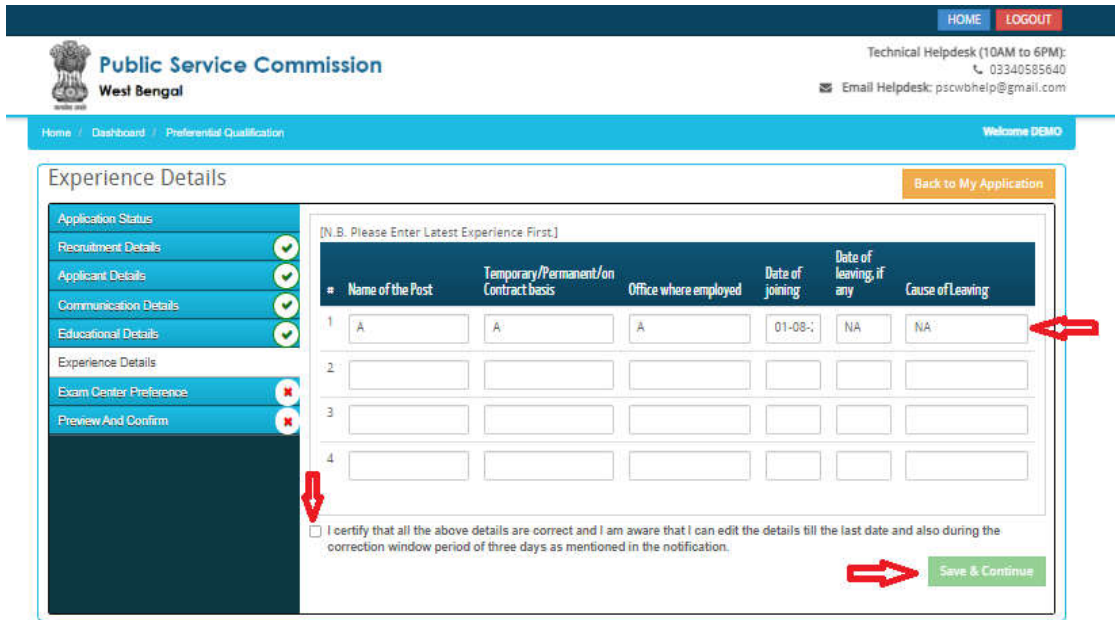

STEP 20: After filling up application click the "Save & Continue" Button given at the bottom you have choose your preferable "Select District/Sub-divisions" and "Preferred Examination Center", here you add your preferable examination centre and Click on the "Save & Continue" button. (NOT APPLICABLE FOR ALL POSTS).

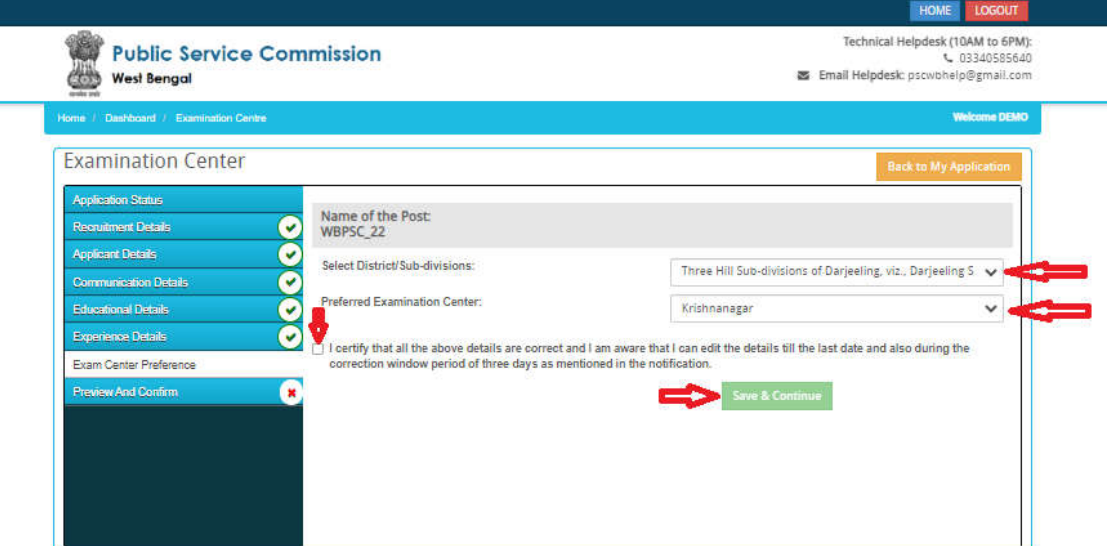

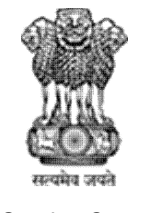

Public Service Commission

West Bengal

## **Guidelines for filling up of the Online Application Form for various posts**

STEP 21: he/she has to click on "check box" and then click "Save & Continue" button to proceed further for filling up the application form.

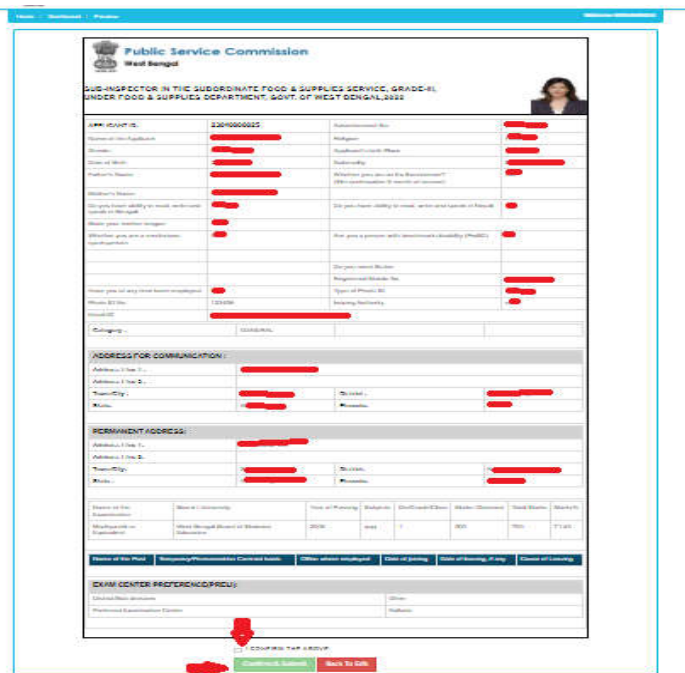

STEP 22: After click on "Save & Continue" button then "click I agree to proceed"

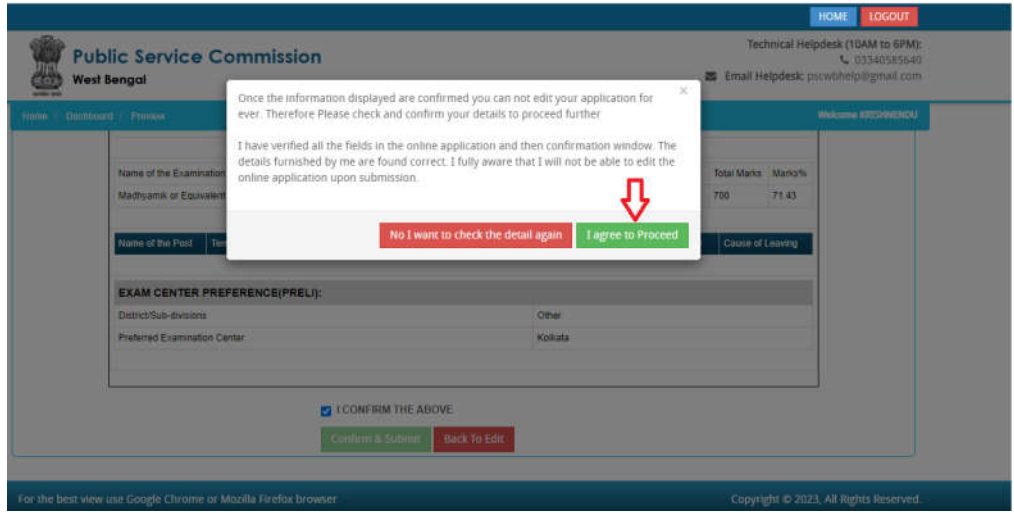

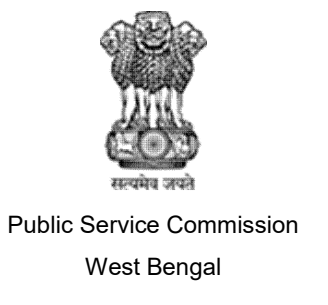

STEP 23: He/she has to click on 3 "check box" and then click "Final submission" button to proceed further for filling up the application form.

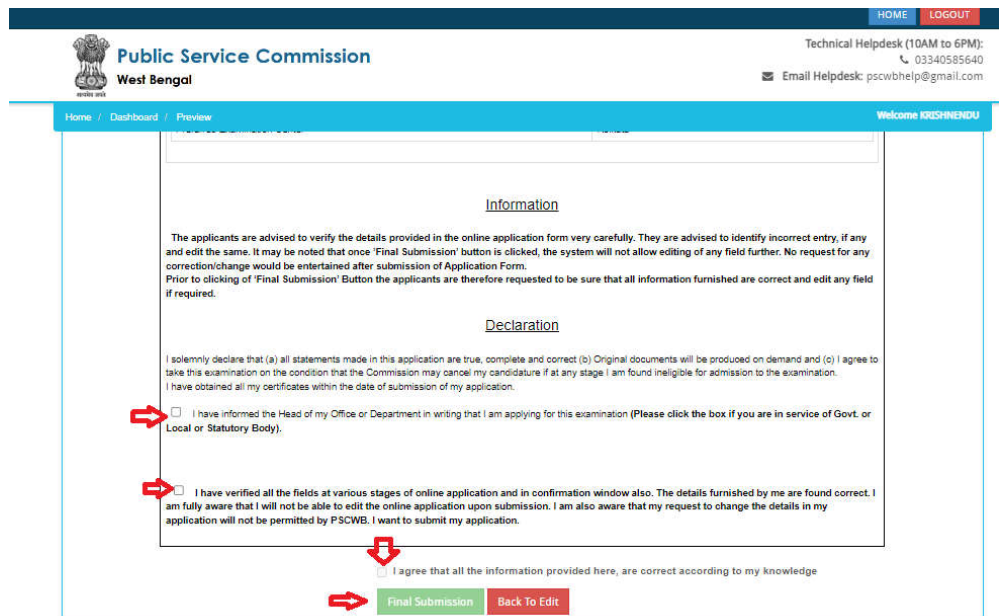

STEP 24: - Click on "proceed to payment" for payment.

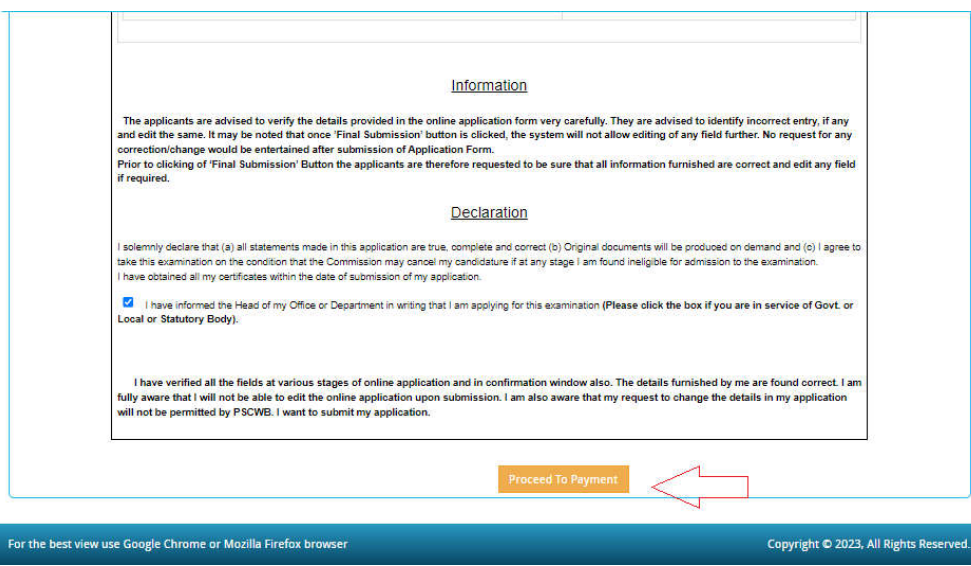

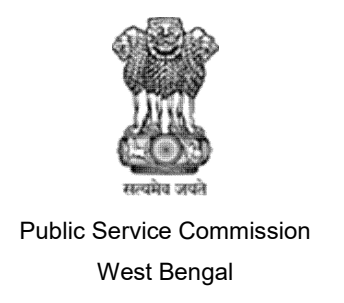

STEP 25: Applicants select "select payment gateway"," payment type" then choice online or offline and click on "proceed to pay"

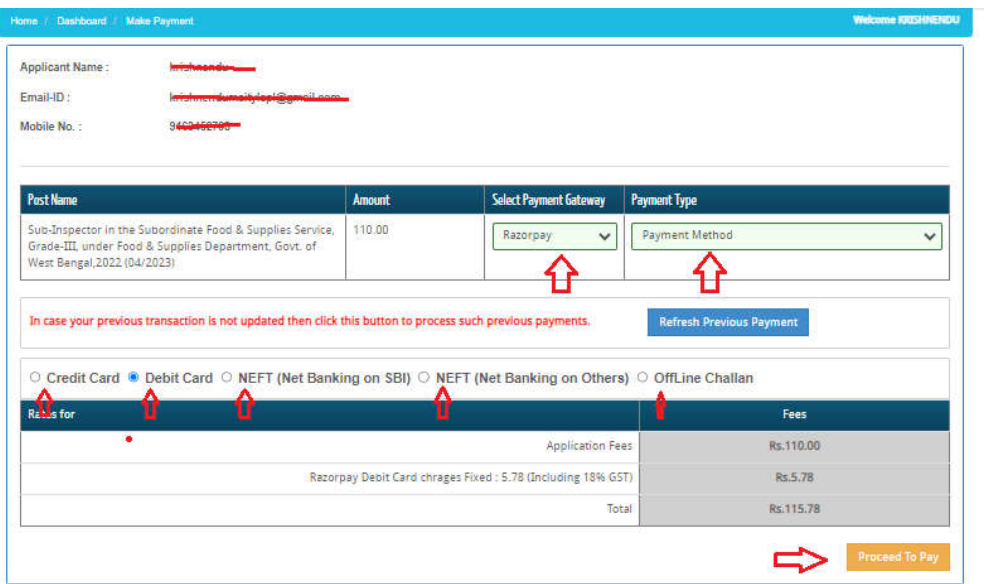

STEP 26: Click on "pay Now & Submit Application" for online payment.

T

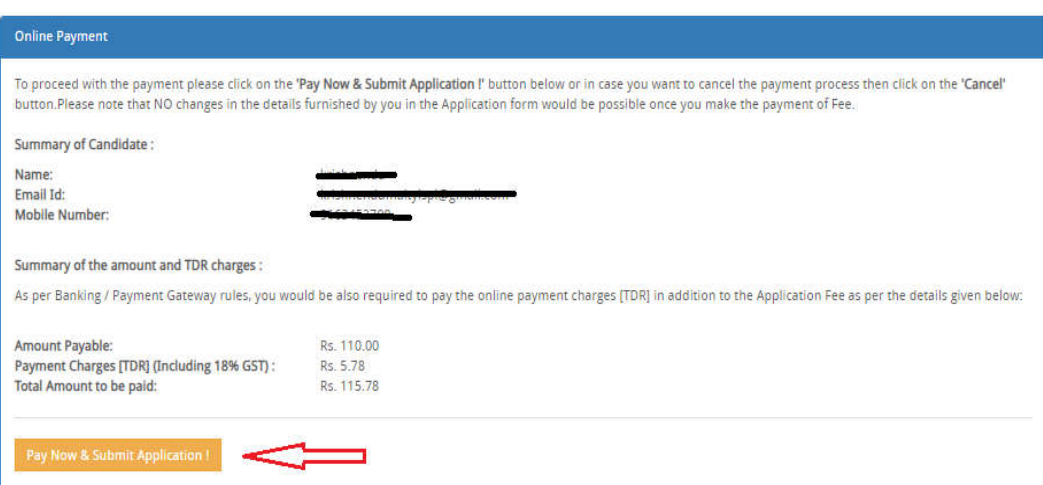

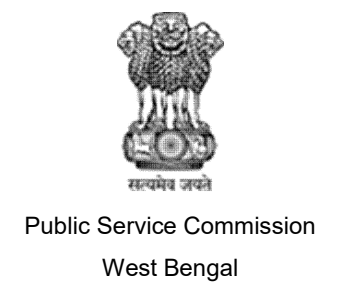

STEP 27: Now you have to click button 'Generate & Print Challan' for generation of Challan. Applicant can proceed to (CBS Enabled) branch of any bankfor making payment soon after generation of the challan.

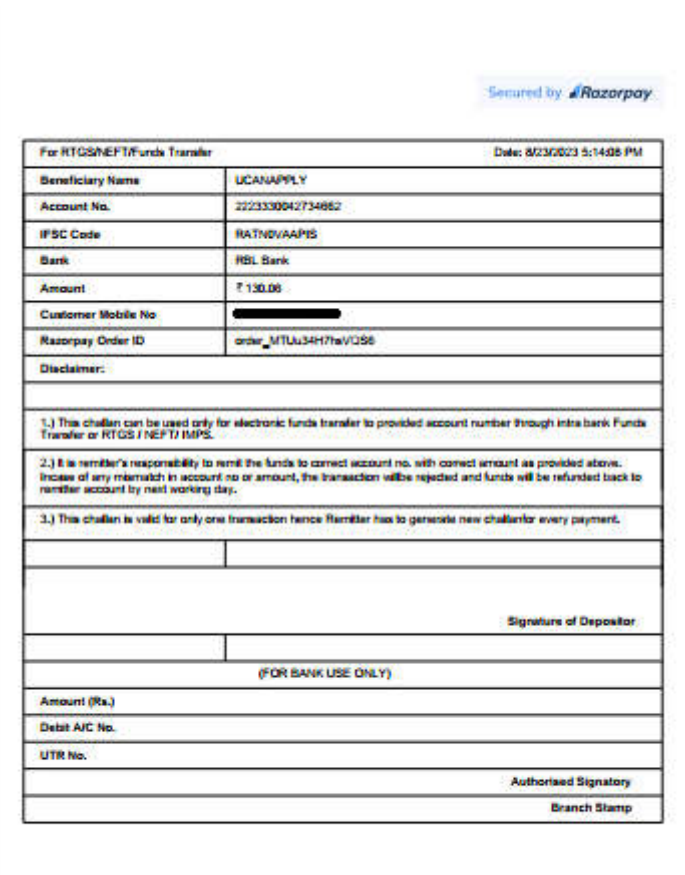

Online Support Services PSC Online Admission Portal.